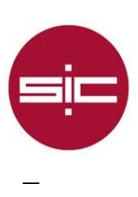

# **Access to the new WiFi network of the University of Huelva eduroam**

#### **Android Devices**

The connection to the TTLS / PAP authentication protocols will be configured as shown in the image below.

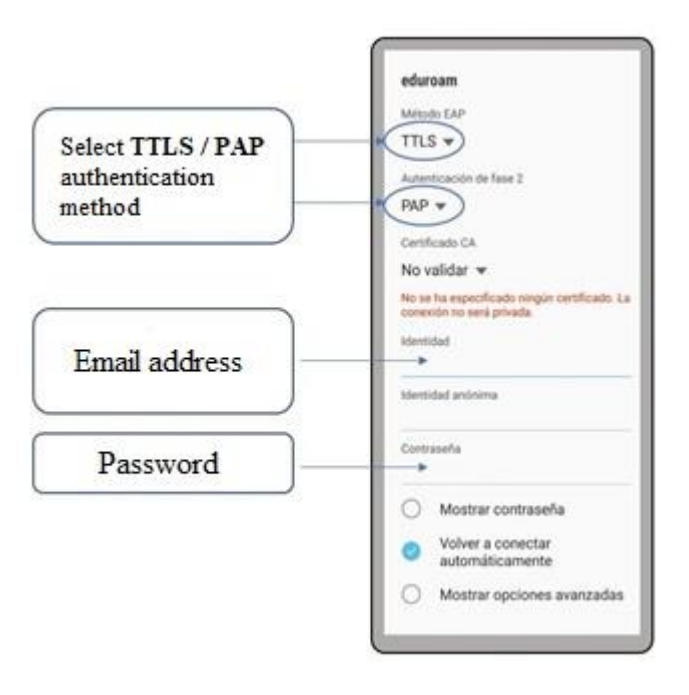

## **iOS Devices (Mac, iPhone, iPad, iPod)**

It is not necessary to download the connection profile or perform an additional configuration. Simply from the "automatic mode" we indicate our email address and password.

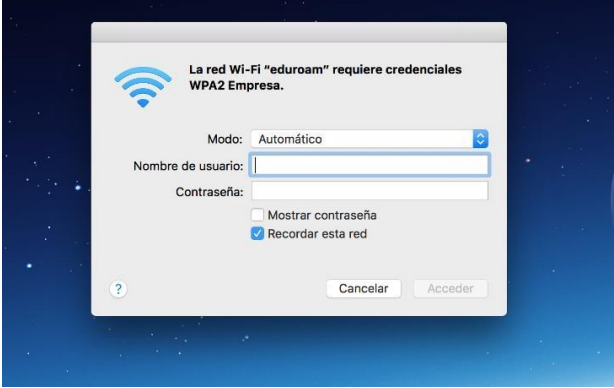

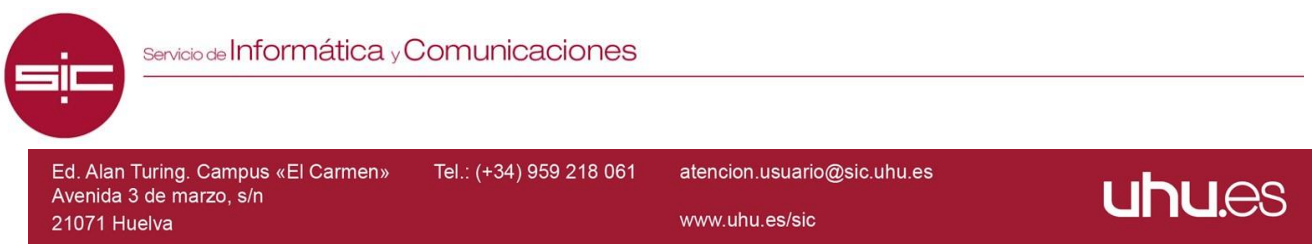

## **Linux Operating System**

The connection will be made through the EAP-TTLS protocol. To do so, the WPA & WPA2 Enterprise parameter will be indicated in the Wi-Fi Security option. As Authentication (authentication method), we select TLS through the tunnel. In Certificate, we select that the certificate option is not necessary. In the option of Inner Authentication (authentication method), you will choose (PAP). Finally, in "Username", we write our email address of the University of Huelva and in "Password" the corresponding password.

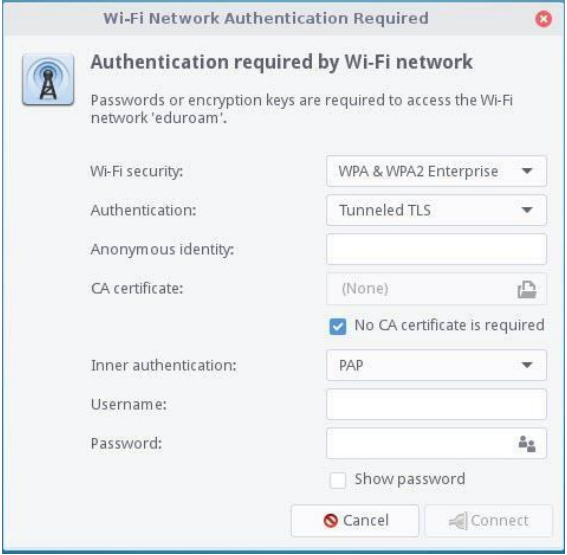

### **Microsoft Windows 8 y 10**

If you are using the Cisco AnyConnect client, you must first uninstall it, so that Windows can manage the WiFi connection.

You need to add the Wi-Fi network manually. If any connection test to eduroam has been done before, we must "stop remembering the network".

Tel.: (+34) 959 219 002

atencion.usuario@sic.uhu.es

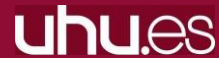

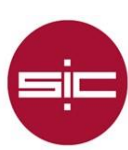

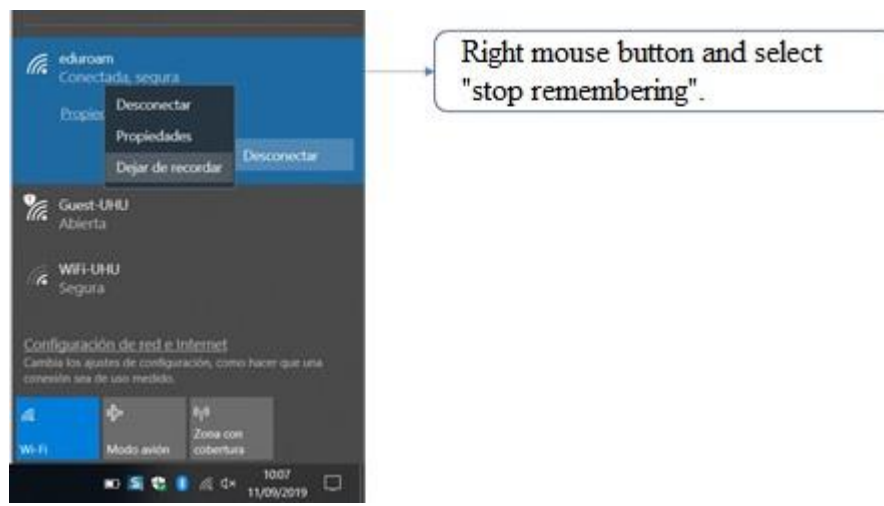

Then, from the control panel we enter "Network and Sharing Center" and select "Configure a new network connection".

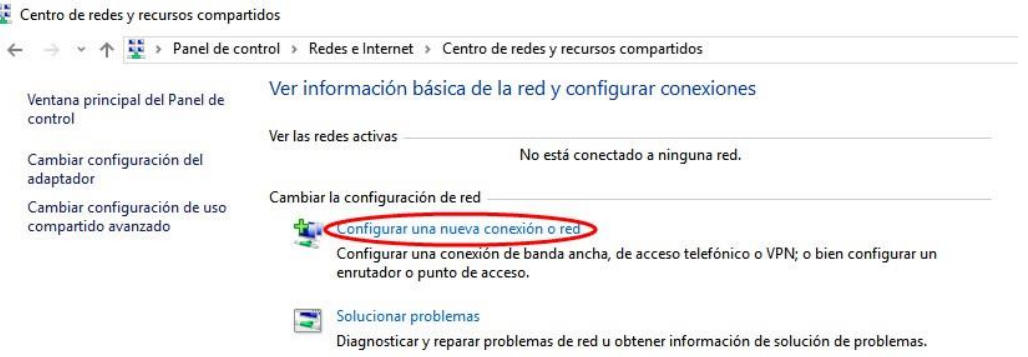

In this step, we must indicate that the new network connection is a wireless network by clicking on "Manually connect to a wireless network" and pressing next.

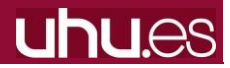

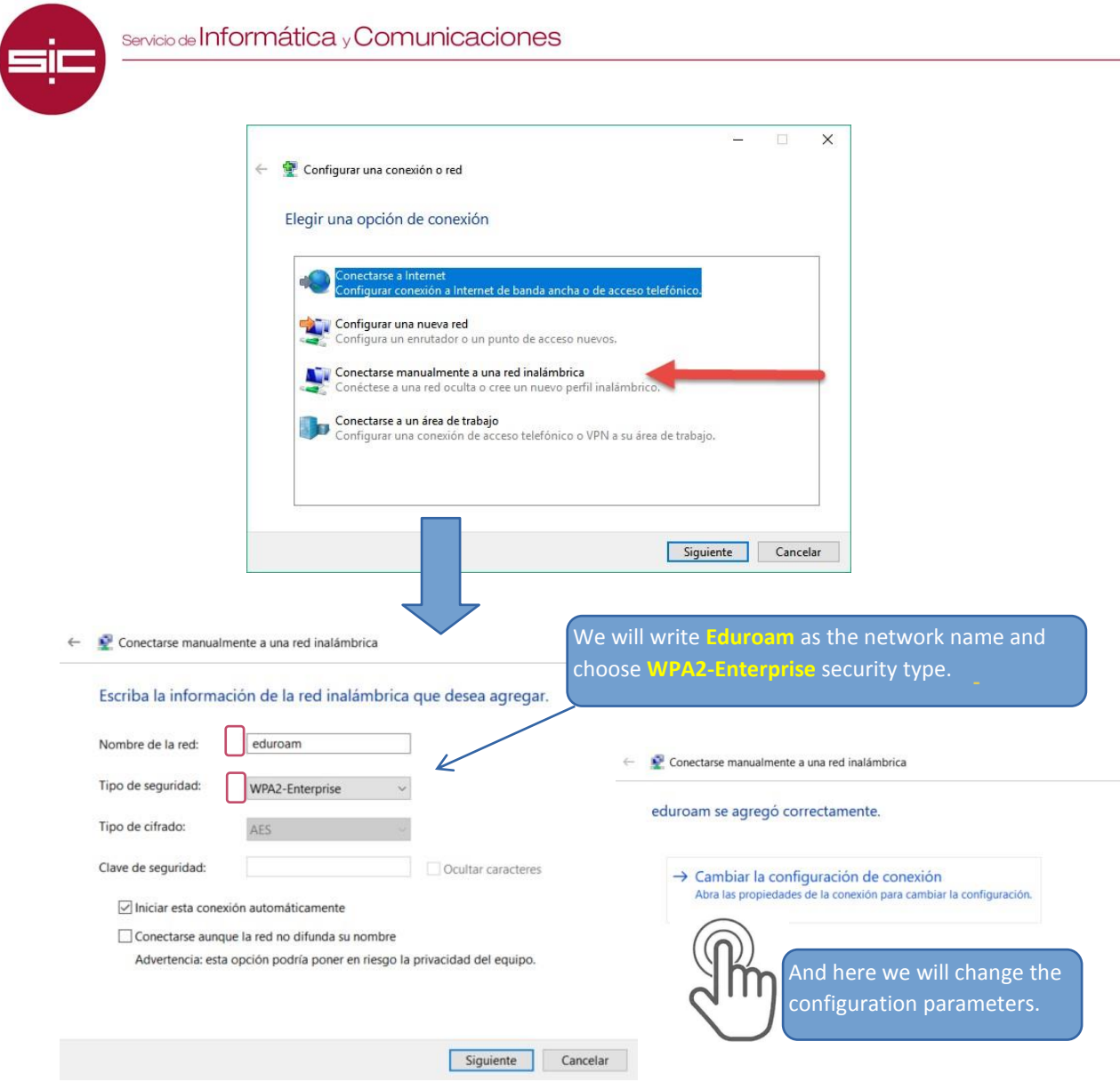

We click on change the connection configuration and fill with the following parameters:

atencion.usuario@sic.uhu.es

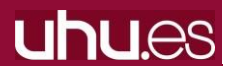

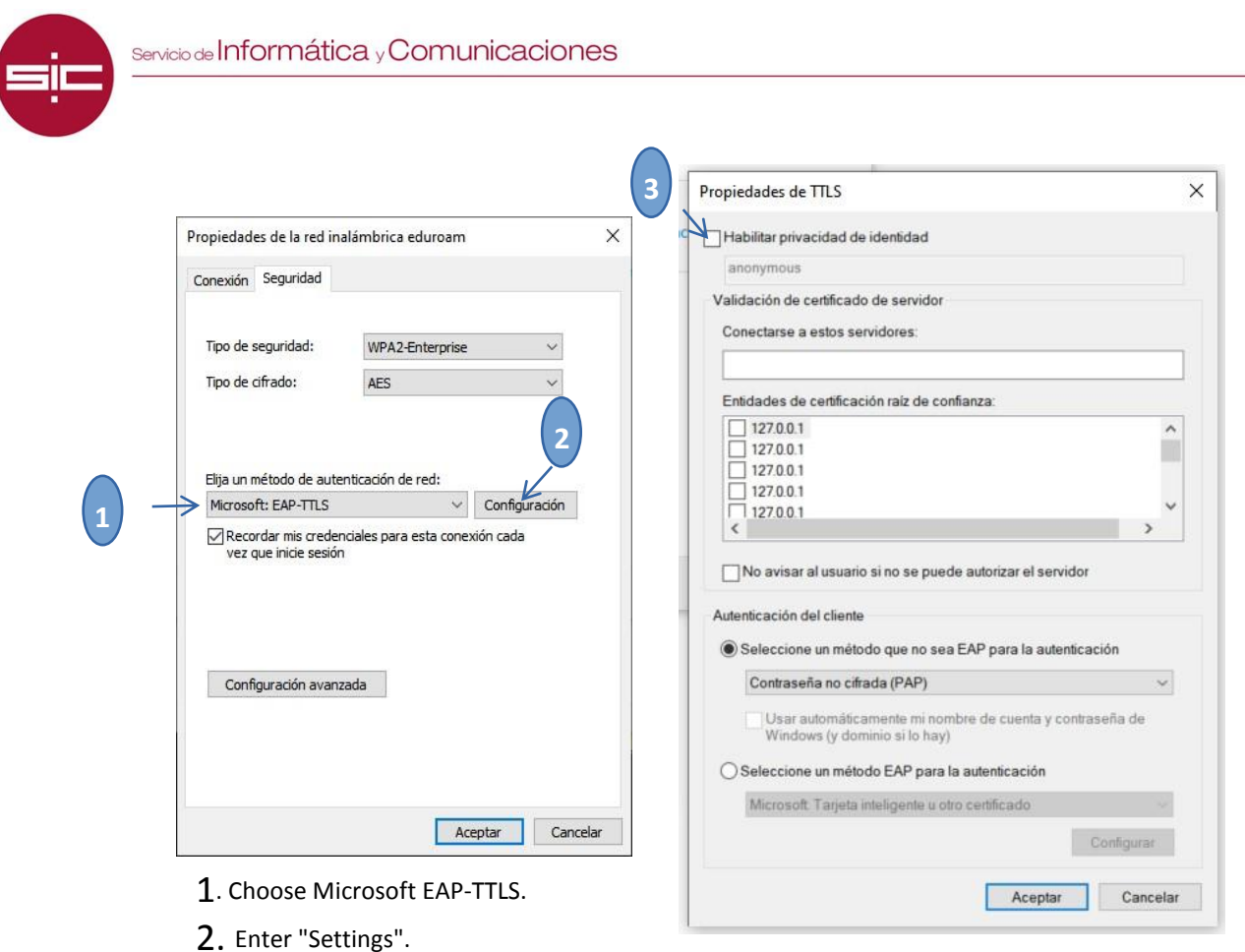

3. Uncheck the box "Enable identity privacy".

Once these steps have been completed, when connecting to the eduroam network, you will be asked for a username and password. The user field corresponds to the email address assigned at the University of Huelva.

#### **Microsoft Windows 7**

If you are using the Cisco AnyConnect client, you must first uninstall it, so that Windows will manage the WiFi connection.

EAP-PEAP software needs to be installed. We can download it from the following link EAP-PEAP. It is possible that when trying to install the software eap-peap.msi we are asked to install a version of netframework, in this case, we will download it from the following link <https://www.microsoft.com/es-es/download/details.aspx?id=1639> and after installing it, we will try to install the eap-peap.msi file again.

To configure the "eduroam" network, it is necessary to add it manually, since if it is added automatically it does not give the option to change the security parameters of the network. To do this, we will access the Windows control panel. Once inside the control panel, we must enter into the Network and Internet menu -> Network and Sharing Center.

Ed. Alan Turing. Campus «El Carmen»

Tel.: (+34) 959 219 002

atencion.usuario@sic.uhu.es

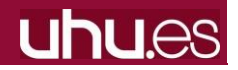

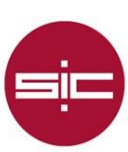

Once we access this link, we will proceed to create the network manually by clicking on the option "Configure a new connection or network".

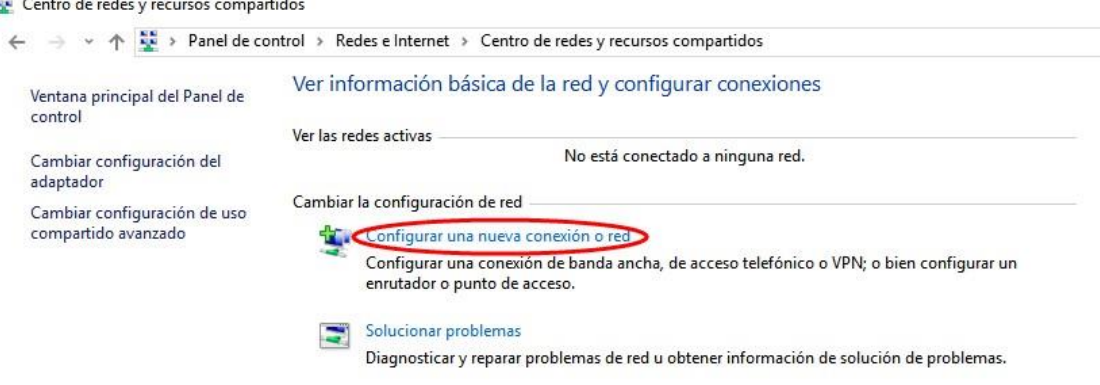

In this window that comes out, we will fill in the fields with the data shown in the following image, respecting upper and lower case letters for the "Network Name:" "eduroam" Security Type": WPA2-Enterprise and click on next, and It will show a window in which it indicates that the "eduroam" was added correctly. In this window, we must click on the option that indicates "Change connection settings" to modify the security parameters of the Wifi network.

![](_page_5_Picture_77.jpeg)

Ed. Alan Turing. Campus «El Carmen»

Tel.: (+34) 959 219 002

atencion.usuario@sic.uhu.es

![](_page_5_Picture_9.jpeg)

Aceptar Cancelar

![](_page_6_Picture_0.jpeg)

In the configuration menu, we must uncheck the option "Use anonymous", and in the tab "User Credentials", we select "Prompt automatically", as we can see in the following images:

![](_page_6_Picture_47.jpeg)

Once these changes have been made, we accept them and when we connect we will get the following window asking for the user's data to authenticate. In "Username" we write the email address of the University of Huelva, and in "Password" the corresponding password.

![](_page_6_Picture_48.jpeg)

Ed. Alan Turing. Campus «El Carmen»

atencion.usuario@sic.uhu.es

![](_page_6_Picture_9.jpeg)